# PORCIUE' USAR TU DOMINIC

+ SPF/SenderID + DKIM/DomainKey

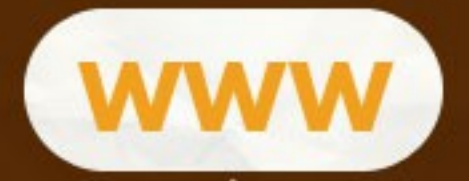

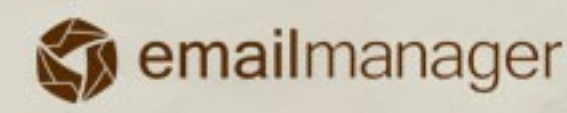

# Introducción

Este Manual contiene toda la información necesaria para la configuración de dominio propio, SPF y DKIM. Desde los beneficios, la integración con el sistema, inserción de los registros y la funcionalidad de cada registro.

#### **En esta guía aprenderá:**

- $\checkmark$  Cuales son los beneficios de usar un dominio propio.
- $\checkmark$  Crear un registro CNAME
- $\checkmark$  Función de las entradas ingresadas en su DNS
- Sincronizar **emailmanager** con su dominio.
- $\checkmark$  Crear registros SPF y DKIM

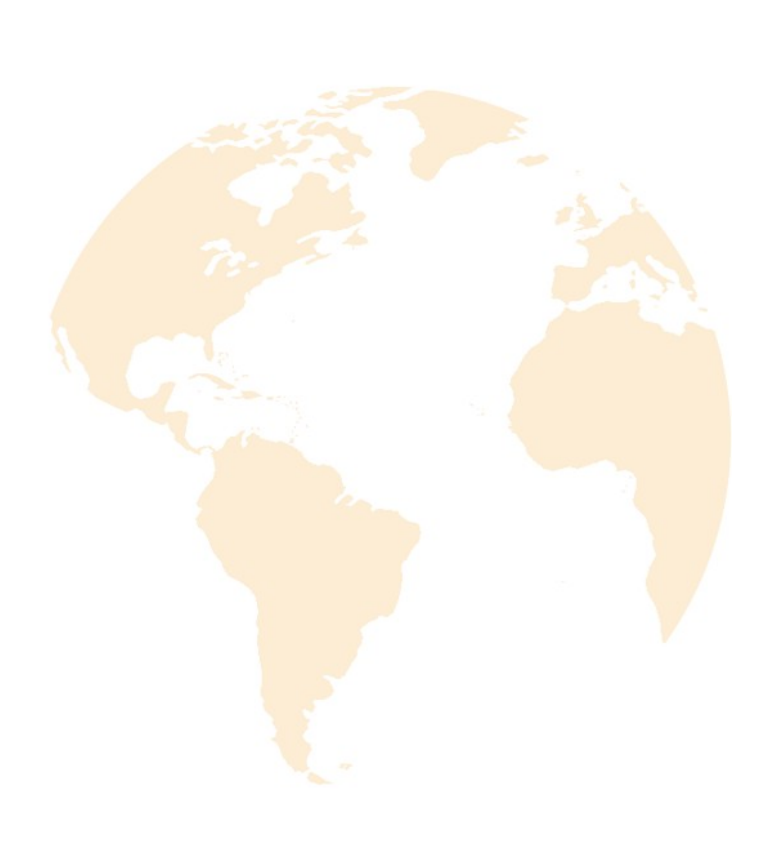

# **Dominio Propio - Beneficios**

La configuración de dominio propio consiste en crear redireccionamientos para que pueda acceder a nuestro sistema utilizando una dirección dentro de su dominio y también para que todos los links e imágenes de sus campañas apunten a su dominio. Esta configuración asegura un aumento considerable en los índices de tasa de entrega de sus campañas por dar mayor credibilidad a sus emails.

También hablaremos en este manual de la configuración de SPF y DKIM, que consiste en la creación de registros de tipo TXT que son ingresados en el servidor DNS de su dominio y funciona como autenticadores, asegurando los servidores de destino que quien está enviando estos emails es realmente usted.

Indicadores asegurando que, **1/5** emails enviados no llegan al destinatario, porque:

**5%** Son rebotados por rechazo en el servidor de destino

**12%** Son marcados como SPAM

**3%** Bloqueados por filtros personales

Totalizando la peérdida cerca del 20%.

Es lógico que esta configuración no garantice la totalidad de la entrega de los emails. Existen otros factores que contribuyen al rechazo, como: el contenido enviado (palabras que pueden ser detectadas por filtros Anti-Spam), asunto del mensaje, muchas imágenes, la propia codificación de la campaña, links, entre otros. Para conocer un poco más sobre esta información, lea nuestras guías de consejos sobre buenas prácticas de email marketing.

# **Dominio Propio**

La configuración de dominio propio consiste en la creación de entradas de tipo CNAME en el servidor de DNS de hospedaje (URL) de su dominio, creando así la impresión de todos los links e imágenes de sus campañas están hospedadas en su propio servidor.

# **Que es un CNAME?**

**CNAME** o **Canonical Name record** es el nombre dado al recurso utilizado para crear redireccionamientos que permiten la creación de una dirección específica dentro de su dominio que puede ser usada para abrir una URL cualquiera. Debajo encontrará algunos ejemplos de utilización de registros CNAME:

www.midominio.com CNAME "www" es utilizado para realizar el aceso a su web. gmail.midominio.com CNAME que puede ser utilizado para acceder a su bandeja de entrada de Gmail. crm.midominio.com CNAME que vamos a crear para que pueda acceder a emailmanager. No borre los registros existentes en su servidor, sólo cree nuevos registros con los patrones solicitados.

**Atenção:** Caso você não saiba criar um novo CNAME, solicite ao webmaster do seu site ou a equipe de suporte do seu servidor para auxiliar na configuração.

**Atención: En el caso que no sepa crear un nuevo CNAME, solicite al webmaster de su web o su equipo de soporte de su servidor para que lo ayude a la configuración**

# **Donde realizar esas configuraciones?**

Para realizar la configuración de dominio propio de **emailmanager** es necesario que acceda al panel de contro del hospedaje de su dominio. Como el panel de control es diferente en cada servidor, debe primero habilitar la selección de dominio a ser utilizado y elegir una de las opciones: **Gestion de DNS, Zona/Area de DNS avanzado/simple.** 

Esta edición de registros consiste en crear subdominios, uno para ingresar al sistema y otro para el registro de interacciones, o sea, para que los links y las imágenes de sus campañas apunten siempre a una dirección dentro de su dominio.

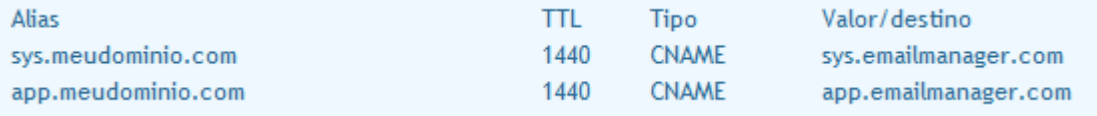

# **Como hacer?**

Es exactamente como describimos arriba. En la pantalla de DNS deberá elegir las opciones: agregar registro, nuevo o ingresar entrada. En los siguientes valores serán solicitados:

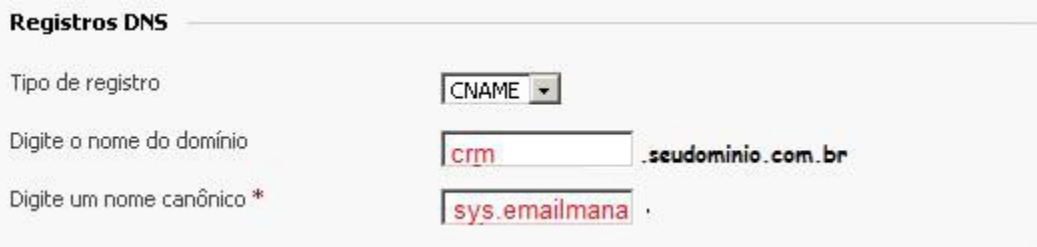

- $\checkmark$  Tipo de registro a crear (TXT, CNAME, A, MX). Para configurar el dominio propio del sistema, seleccionaremos el tipo de CNAME. Indique el nombre de la entrada. Este será la dirección utilizada para acceder a emailmanager. (sugerimos en este caso que utilice los nombres "crm" o "mkt")
- $\checkmark$  Indique el nombre de la entrada. Esta será la dirección para acceder a emailmanager. (Sugerimos en este caso que utilice los nombres "crm" o "mkt")
- $\checkmark$  Indique la URL que se debe abrir al acceder a la dirección. Para emailmanager utilice la siguiente dirección: **sys.emailmanager**.

Haga lo mismo ahora para el registro de interacciones. Cree un nuevo registro de tipo CNAME (como el ejemplo de arriba) sólo que en vez de utilizar el nombre crm o mkt, utilizará app. El valor o "nombre canónico" utilizado será **app.emailmanager.com**

# **Que es SPF/Sender ID?**

Es un método usado para prevenir la falsificación de rethurn-path (emails devueltos), para aplicarlo, o admnistrarlo deberá definir y publicar las direcciones de las máquinas autorizadas y efectuar envíos utilizando su nombre de dominio.

# **Configurando SPF para emailmanager**

La configuración del SPF es similar a la creación del CNAME. En el gestor de **DNS** de su dominio crearemos ahora un nuevo registro, sólo que esta vez TXT.

Existen dos condiciones que determinan la configuración SPF para **emailmanager**:

 $\checkmark$  Para los caso donde no existen registros SPF configurados:

#### **"v=spf1 include:spf.emailmanager.com a mx ~all"**

 $\checkmark$  En el caso que ya tenga una entrada SPF configurada en su servidor, debe realizar un cambio con el ejemplo de debajo:

#### **Entrada de SPF existente:**

**"v=spf1 ip4:200.239.150 include:spf.site.com.br ~all"**

#### **Cómo debe quedar el registro:**

#### **"v=spf1 ip4:200.239.150 include:spf.site.com.br include:spf.emailmanager.com ~all"**

Recordando que la entrada SPF existente arriba es sólamente un ejemplo, los valores de este registro pueden variar dependiendo de las configuraciones adoptadas por su proveedor. La único que tiene que realizar es agregar **include:spf.emailmanager.com** en la entrada existente.

\*Para cualquiera de las opciones de arriba seleccione la opción de prefijo de tipo **"~all"**.

# **Que es DKIM (DomainKey)?**

Remitentes de spam pueden llevar a que el email enviado parezca que sale de su dominios. Para prevenir este tipo de abuso, creamos una FIRMA DIGITAL en el encabezado del mensaje enviado con su dominio. La llave del dominio generada por emailmanager sólo está ACTIVA en la autenticación del encabezado (DKIM) para los mensajes enviados.

# **Configurando DKIM/DomainKey**

Para configurar la llave de dominio de **emailmanager** cree un nuevo registro, pero esta vez de tipo TXT.

Agregue el nombre "**default.\_domainkey**".sudominio.com, con el siguiente contenido y sin corte de línea, agregue el siguiente valor:

#### v=DKIM1; g=\*; k=rsa;

p=MIGfMA0GCSqGSIb3DQEBAQUAA4GNADCBiQKBgQDBLTlS2DySFDRCsAqkUsIjAI7RvuRS6q 5aTMyrdp9LogFjO7yTQKw/vw+bKrhHu1NuVWciRNp32m6E/imM5waqWL7w9xh4O8ap0jwORILrJvl/ 4NLLWXR/LuzIzmZ61nChq0vDOjdzCmBR6mALwzES4Ss2gPwldmTbtmVN14+0aQIDAQAB

**Atención:** Verifique si en su panel de control debe insertar la clave de dominio entre comillas (").

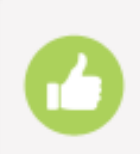

#### **OK, Hecho!**

Finalizamos la configuración de su dominio. Lo que falta ahora es sincronizar esta información con **emailmanager.** 

# **Informando de su dominio a emailmanager.**

Ahora que ya agregamos la información de permiso y autenticación para que **emailmanager** efectúe los envíos en su nombre, necesitamos sincronizar esta información (informar a emailmanager que va a utilizar su dominio propio). Vamos a acceder al sistema.

Recuerde que creamos un CNAME con su dominio para acceder al sistema, vamos a probar para ver como está.

Escriba en su navegador y dirección: **crm.sudominio.com** ou **mkt.sudominio.com,** dependiendo de la forma como fue creado.

# **Abrió la pantalla de solicitud de username?**

No, no esta erróneo. Los datos ingresados son correctos. No se preocupe porque, después de informar a emailmanager que va a utilizar si DOMINIO la pantalla que abrirá será la de LogIn.

# **Configurando el dominio propio en emailmanager**

Acceda al sistema y localice la opción Dominio propio. Podemos acceder rápidamente desde el Dashboard (en las opciones al lado del menú pasos fáciles) o haciendo click en el botón configuraciones (símbolo de una tuerca en el lado superior derecho) y seleccionando la opción Dominio propio.

Ahora es sólo informar los siguientes campos, las direcciones que creamos arriba

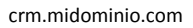

app.midominio.com

Endereço de acesso ao sistema

Endereço de registro de interações

### Para finalizar haga click en **Verificar y Guardar.**

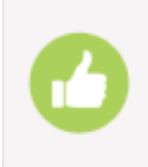

# **Hecho!**

Finalizamos la integración de su dominio con **emailmanager.** Mejore sus resultados. Lea todos los consejos y guías disponibles e consiga el máximo potencial de emailmanager.Maximize seus resultados.